**AIX** インストール・クイック・スタート・ガイド

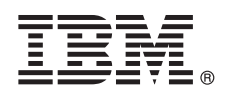

バージョン **7.2**

# クイック・スタート・ガイド

このガイドでは、**AIX** バージョン **7.2** オペレーティング・システムの標準的なインストールの 概要について説明します。

#### 製品の概要

物理 DVD メディアから AIX® の基本オペレーティング・システム (BOS) をインストールするには、以下の手順を使用し ます。上書きインストールとも呼ばれている新規インストールについて、手順を示してガイドします。

#### **1** ステップ **1:** 前提条件の完了

新規および完全上書きインストールの準備

- ・少なくとも 4 GB のメモリーおよび最小限 20 GB の物理ディスク・スペースがあることを確認します。詳細なリ リース情報については、ご使用の AIX オペレーティング・システムのレベルに該当する「AIX Release Notes (AIX リリース・ノート)」を参照してください。
	- v すべての外部デバイスを含め、ハードウェアのインストールが完了していることを確認します。インストールの説 明については、ご使用のシステム装置に付属の資料を参照してください。
	- · システムは、インストール·メディアがロードされるデバイスからブートするように設定されていることを確認し ます。ブート・デバイスの設定については、ご使用のシステムに付属のハードウェア資料を参照してください。
	- v ご使用のシステムが他のシステムと通信し、それらのリソースにアクセスすることが必要な場合は、インストール を開始する前に以下の情報が揃っていることを確認します。
		- ネットワーク・インターフェース
		- ホスト名
		- IP アドレス
		- ネットワーク・マスク
		- ネーム・サーバー
		- ドメイン名
		- ゲートウェイ

#### **2** ステップ **2:** インストールのためのシステムの準備

以下の手順に従って、インストールのためのシステムの準備を行います。

- 1. AIX Volume 1 メディアをメディア・デバイスに挿入します。
- 2. システムをシャットダウンします。システムが稼働中の場合は、以下の手順に従って、その電源をオフにします。 v root ユーザーとしてログインします。
	- v 以下のコマンドを入力してください。
	- shutdown -F
	- v システムが自動的に電源オフにならない場合は、電源スイッチをオフ (0) の位置にします。

「ステップ 4: インストール・メディアからのブート」で指示されるまでは、システム装置をオンにしないでく ださい。

3. システムに接続されているすべての外部デバイス (CD-ROM ドライブ、磁気テープ・ドライブ、DVD ドライブ、 および端末) の電源がオンになっていることを確認します。始動 (ブート) 処理中にシステム装置が各周辺デバイ スを識別できるように、外部デバイスの電源を先にオンにしておく必要があります。

#### **3** ステップ **3: ASCII** 端末のセットアップ

ASCII 端末をセットアップしていない場合は、通信、キーボード、およびディスプレイのオプションを設定します。 以下の基準およびご使用の端末の参照資料を使用して、通信、キーボード、およびディスプレイのオプションを設定 します。以下の設定は標準的なものです。端末によっては、ここにリストされたオプション名や設定とは異なる場合

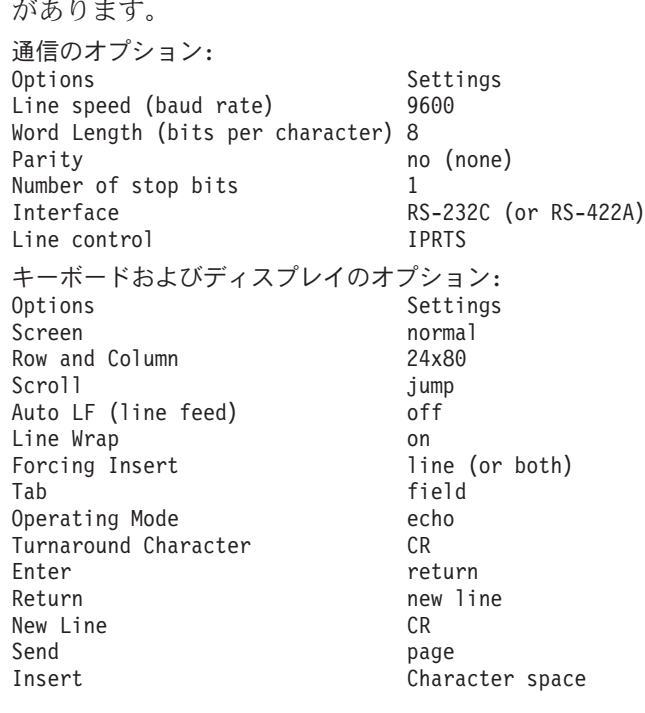

#### **4** ステップ **4:** インストール・メディアからのブート

- 以下の手順に従って、インストール・メディアからブートします。
- 1. システム装置の電源スイッチをオンにします。
- 2. システムのビープ音が 2 回鳴ったら、ASCII 端末上の 5 を押します。ビープ音が発生すると、「keyboard」とい う語が表示されます。
	- 3. 複数のコンソールがある場合は、それぞれに、システム・コンソールを識別するためのキーを押すように指示する パネルが表示されることがあります。このパネルに表示されるコンソールごとに、異なるキーが指定されていま す。このパネルが開いたら、インストールに使用するコンソール上でのみ、指定されたキーを押します。 (システ ム・コンソールとは、インストールとシステム管理に使用されるキーボードとディスプレイ・デバイスのことで す。)
	- 4. インストール時に使用したい言語を選択し、Enter キーを押します。

#### **5** ステップ **5:** インストール設定の確認

以下の手順に従って、インストール設定を確認します。

1. BOS をインストールする前に、インストール設定を表示します。「**Choice (**選択**)**」フィールドに 2 を入力し、 「2 Change/Show Installation Settings and Install (2 インストール設定の変更/表示およびインストール)」を選択し て、Enter キーを押します。

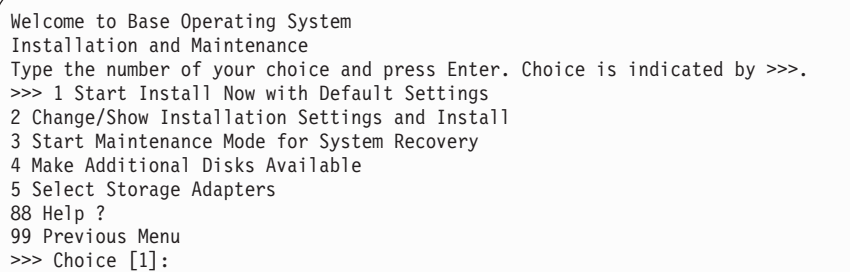

- 2. 「Overwrite Installation and Settings (上書きインストールおよび設定)」パネルから、デフォルトのインストール設 定を確認します。
- 3. インストールとシステムの設定が正しければ、「**Choice (**選択**)**」フィールドに 0 を入力し、Enter キーを押しま す。「Installation Summary (インストール要約)」パネルで選択内容が正しいことを確認し、Enter キーを押して BOS インストールを開始します。システムのインストールが完了した後、システムは自動的にリブートします。 「ステップ 9: BOS インストールの終了」に進みます。

インストール設定が正しくない場合、またはインストール設定を変更する場合は、「ステップ 6: インストール設 定の変更」に進みます。

## **6** ステップ **6:** オプション**:** インストール設定の変更

インストール設定を変更するには、以下の手順を実行します。

1. 「Installation and Settings (インストールおよび設定)」パネルで、「**Choice (**選択**)**」フィールドに 1 を入力して、 「System Settings (システム設定)」オプションを選択します。

Installation and Settings Either type 0 and press Enter to install with current settings, or type the number of the setting you want to change and press Enter. 1 **System Settings**: Method of Installation.............New and Complete Overwrite Disk Where You Want to Install.....hdisk0 Choice [0]: **1**

2. 「Change Method of Installation (インストール方式の変更)」パネルが表示されたら、「New and Complete Overwrite Installation (新規および完全上書きインストール)」の 1 を入力し、Enter キーを押します。

「Change Disk(s) Where You Want to Install (インストールするディスクの変更)」パネルが表示されたら、インス トールの宛先ディスクを変更することができます。

Change Disk(s) Where You Want to Install Type one or more numbers for the disk(s) to be used for installation and press Enter. To cancel a choice, type the corresponding number and Press Enter. At least one bootable disk must be selected. The current choice is indicated by >>>. Name Location Code Size(MB) VG Status Bootable >>> 1 hdisk0 04-B0-00-2,0 30720 none Yes 2 hdisk1 04-B0-00-5,0 30720 none Yes 3 hdisk2 04-B0-00-6,0 30720 none Yes 0 Continue with choices indicated above 55 More Disk Options 66 Disks not known to Base Operating System Installation 77 Display More Disk Information 88 Help ? 99 Previous Menu >>> Choice [0]:

3. 表示されたデフォルト設定が正しければ、「**Choice (**選択**)**」フィールドに 0 を入力して、Enter キーを押しま す。

宛先ディスクを変更するには、以下の手順を実行します。

- a. BOS をインストールする各ディスクの番号を「**Choice (**選択**)**」フィールドに入力して、Enter キーを押しま す。すべてのディスクを選択し終わるまで、最後の Enter キーは押さないでください。ディスクの選択を解除 する必要がある場合、その番号を入力して、Enter キーを押します。
- b. ディスクの選択を終了するには、「**Choice (**選択**)**」フィールドに 0 を入力して、Enter キーを押します。 「Installation and Settings (インストールおよび設定)」パネルが表示され、選択済みディスクが「System Settings (システム設定)」の下にリストされています。

#### **7** ステップ **7: 1** 次言語環境の変更

このインストールで使用される 1 次言語を変更するには、以下の手順を使用します。

- 1. 「Installation and Settings (インストールおよび設定)」パネルの「**Choice (**選択**)**」フィールドに 2 (Primary Language Environment Settings (1 次言語環境)) を入力します。
- 2. 該当する一連の国/地域別情報、言語、およびキーボード・オプションを選択します。オプションの大半は、事前定 義された組み合わせになっていますが、自分独自の組み合わせのオプションを定義することができます。
- 3. 事前定義済みの 1 次言語環境を選択するには、該当する番号を「**Choice (**選択**)**」フィールドに入力して、Enter キーを押します。

ご自身独自の 1 次言語環境を構成するには、以下の手順を実行します。

- a. 「**More Choices (**選択項目の続き**)**」を選択します。
- b. 選択項目のページ送りをして、「**Create Your Own Combination (**ユーザー自身の組み合わせの作成**)**」オプ ションを選択します。
- c. 「Set Primary Cultural Convention (1 次国/地域別情報の設定)」パネルで、「**Choice (**選択**)**」フィールドに該当 する番号を入力して、Enter キーを押します。
- d. 「Set Primary Language (1 次言語の設定)」パネルで、自分の選択した 1 次言語に対応する番号を「**Choice (**選択**)**」フィールドに入力して、Enter キーを押します。
- e. 「Set Keyboard (キーボードの設定)」パネルで、システムに接続されたキーボードに対応する番号を「**Choice (**選択**)**」フィールドに入力して、Enter キーを押します。

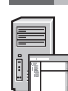

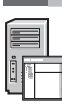

#### **8** ステップ **8: BOS** インストール設定の確認

BOS インストール設定を確認するには、以下の手順に従います。

- 1. 「Overwrite Installation Summary (上書きインストールの要約)」パネルで、選択内容が正しいことを確認します。
	- Overwrite Installation Summary Disks: hdisk0 Cultural Convention: en\_US Language: en US Keyboard: en<sup>-US</sup> Graphics Software: Yes System Management Client Software: Yes OpenSSH Client Software: No OpenSSH Server Software: No Enable System Backups to install any system: Yes Selected Edition: express Optional Software being installed: >>> 1 Continue with Install 88 Help ? 99 Previous Menu >>> Choice [1]:
- 2. Enter キーを押して、BOS インストールを開始します。

### **9** ステップ **9: BOS** インストールの完了

基本実行時環境がインストールされた後で、インストールが進行中の他のソフトウェアについての状況情報が表示さ れます。システムは、自動的にリブートを行います。

インストール・アシストが構成タスクをガイドします。

#### 関連情報

- 
- ? AIX のインストールについて詳しくは、以下のリソースを参照してください。<br>・詳細なリリース情報については、IBM® Knowledge Center [\(http://www.ibm.com/support/knowledgecenter/ssw\\_aix\\_72/](http://www.ibm.com/support/knowledgecenter/ssw_aix_72/com.ibm.aix.base/releasenotes_kickoff.htm) [com.ibm.aix.base/releasenotes\\_kickoff.htm\)](http://www.ibm.com/support/knowledgecenter/ssw_aix_72/com.ibm.aix.base/releasenotes_kickoff.htm) で、ご使用の AIX オペレーティング・システムのレベルに該当する「AIX Release Notes (AIX リリース・ノート)」を参照してください。
	- v 詳しいインストール資料については、IBM Knowledge Center [\(http://www.ibm.com/support/knowledgecenter/](http://www.ibm.com/support/knowledgecenter/ssw_aix_72/com.ibm.aix.install/insgdrf-kickoff.htm) [ssw\\_aix\\_72/com.ibm.aix.install/insgdrf-kickoff.htm\)](http://www.ibm.com/support/knowledgecenter/ssw_aix_72/com.ibm.aix.install/insgdrf-kickoff.htm) の『AIX Version 7.2 installation and migration (AIX バージョン 7.2 インストールおよびマイグレーション)』トピック・コレクションを参照してください。

AIX バージョン 7.2 Licensed Materials - Property of IBM. © Copyright IBM Corp. 2015.